### **Appeler le portail des utilisateurs – l'appelant non identifié**

**carrier.webex.com**[/fr/reject-unidentified-caller/](https://carrier.webex.com/fr/reject-unidentified-caller/)

11 janvier 2019

<span id="page-0-3"></span>[Accueil](https://carrier.webex.com/fr/) | [Guides de l'utilisateur final](https://carrier.webex.com/fr/end_user_articles/) | Appeler le portail des utilisateurs - l'appelant non identifié

Que souhaitez-vous savoir :

The Reject Unidentified Caller feature enables business and individuals to reject all calls that have an unidentified caller id.

[Introduction](#page-0-0)[P](#page-0-3)[rérequis des fonctionnalités](#page-0-1)[C](#page-0-3)[onfiguration des fonctionnalités](#page-0-2) [retour en haut de](#page-0-3) la page

# <span id="page-0-0"></span>Introduction

Vous êtes trop occupé à gérer les clients, les employés, les réunions, etc. Il n'est pas nécessaire d'avoir des appels de sollicitation aléatoires provenant d'appelants inconnus. Ces appels sont des perturbations et des interruptions. La fonctionnalité Rejeter l'appelant non identifié permet aux entreprises et aux personnes de rejeter tous les appels ayant un ID d'appelant qui n'est pas identifié.

Cet article fournit des détails sur les sujets suivants liés à l'appelant non identifié.

## <span id="page-0-1"></span>Prérequis des fonctionnalités

Avant que la fonctionnalité d'appelant non identifié puisse être utilisée, les conditions suivantes doivent être respectées :

Au moins un numéro entrant doit être disponible pour pouvoir être attribué à une station (Premium, Standard, Square Key hébergé ou PRI hébergé – utilisateur).

# <span id="page-0-2"></span>Configuration des fonctionnalités

- 1. Connectez-vous au Portail de l'**utilisateur de l'application Calling**.
- 2. Allez à la page **Paramètres d'appel**.
- 3. Séle**ctionnez Rejeter un appel anonyme**. Pour l'activer, cliquez sur le commutateur à droite du texte. Lorsque cette option est activée, la couleur dans les nuances de gris devient colorée. Pour la désactiver, cliquez à nouveau sur le bouton, lorsque cette option est désactivée, la couleur est rétablie sur les nuances de gris.
- 4. Cliquez sur le bouton **Enregistrer**.

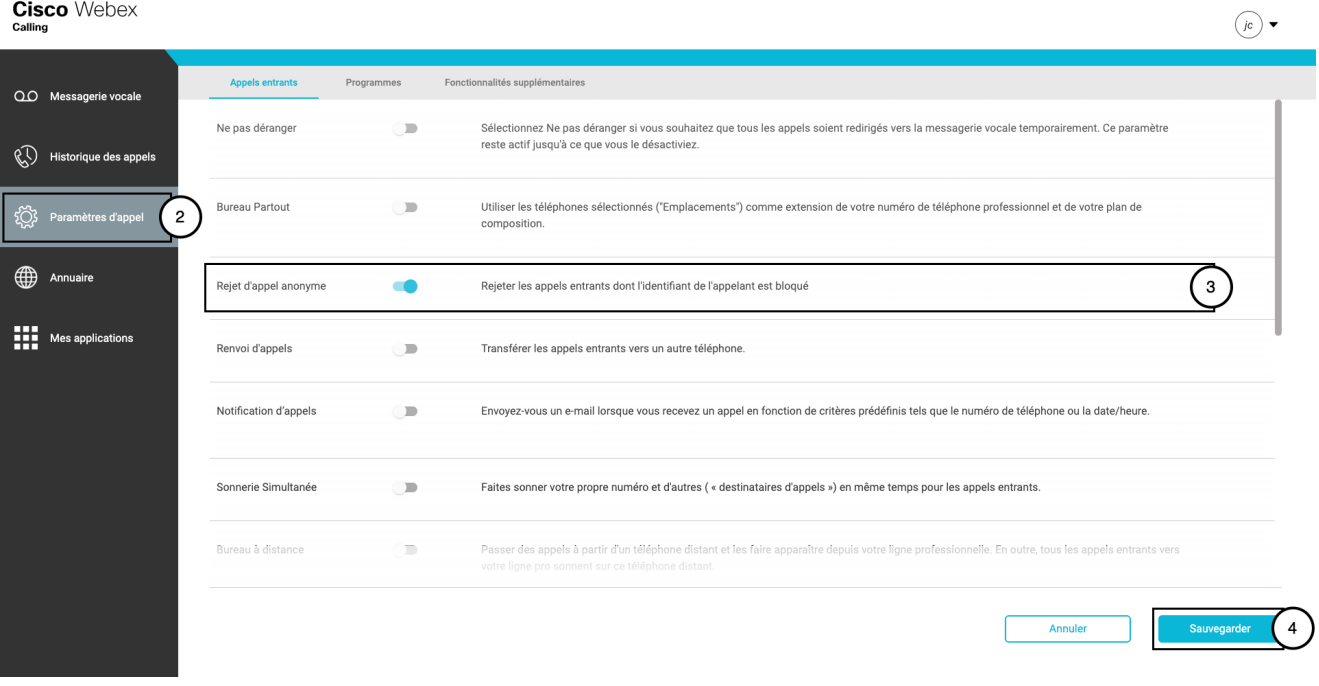

#### **Cliquez sur l'image pour l'agrandir**

Copyright © 2018, Cisco Systems, Inc. Tous droits réservés.